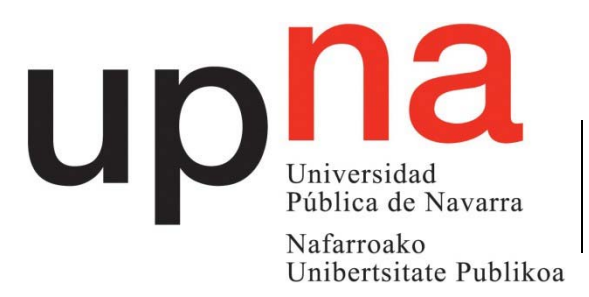

Departamento de Ingeniería Eléctrica y Electrónica

Ingeniaritza Elektriko eta Elektroniko Saila

# **LABORATORIO DE DOMÓTICA** *SERVICIOS TELEMÁTICOS AVANZADOS*

7º Semestre Grado en Ingeniería en Tecnologías de Telecomunicación

# **PANEL 03**

#### **OBJETIVOS**

Las sesiones prácticas están dividas en tres bloques: programación de una instalación KNX; análisis del tráfico IP generado con el protocolo KNXnet estudiado en las clases de teoría y creación de una visualización para el control de la instalación por IP. La primera supone un repaso de los conceptos estudiados en la parte de domótica de Redes Residenciales e Institucionales; la segunda está relacionada con el análisis del protocolo IP definido para que los componentes domóticos se comuniquen entre sí; el tercer punto está localizado en el nivel aplicación de la torre OSI.

### **1. PROGRAMACIÓN DE LA INSTACIÓN KNX**

Las instalaciones KNX se programan a través de la aplicación ETS5, de la que se dispone la versión 5.0.6. En este apartado se recordarán los pasos a seguir para configurar y programar una instalación domótica que se estudiará con detalle en las siguientes secciones.

### **1.1. Creación del proyecto**

Dentro de la ventana de inicio se selecciona la opción de Nuevo Proyecto, presionando en el icono con el símbolo **+** coloreado en verde. Ahora se debe cambiar a la pestaña de *Proyectos*, donde tras presionar en la opción Nuevo, aparecerá una ventana para introducir el nombre del proyecto, el tipo de bus y los niveles de direcciones lógicas. Aunque la instalación se programe por un interfaz IP, lo módulos domóticos se comunican entre sí mediante el bus de par trenzado (TP); trabajaremos con direcciones lógicas de 3 niveles (ver Figura 1).

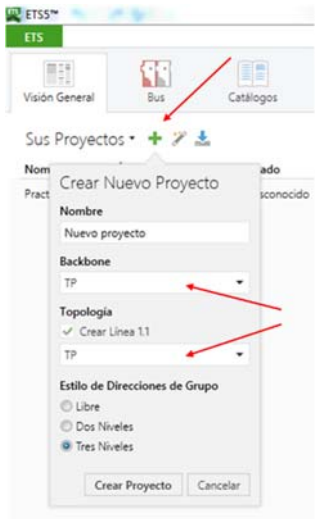

Figura 1. Selección del tipo de bus y de los niveles de las direcciones lógicas.

Tras crear el proyecto, el primer paso consiste en definir un edificio donde estarán instalados los módulos domóticos. Esto se realiza escogiendo una ventana para que muestre las partes de Edificio y añadiendo los distintos componentes disponibles para definir la estructura del mismo: como sugerencia, se puede definir la estructura mostrada en la Figura 2. Es importante recordar que los elementos domóticos sólo pueden añadirse en *Estancias* o Armarios.

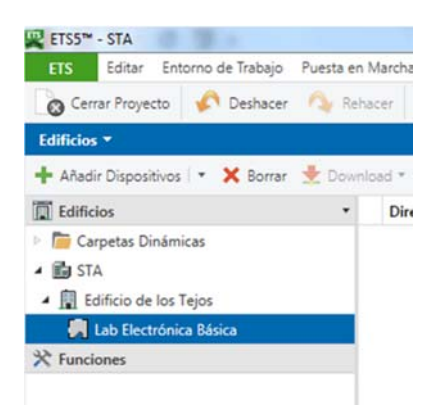

Figura 2. Definición de una estructura de edificio para el proyecto.

Ahora ya se pueden insertar los módulos domóticos en la estancia definida. El primer objeto a insertar lo tomaremos de otro proyecto ya disponible, concretamente, el llamado "NO\_BORRAR". Para ello, volveremos a la pestaña Proyectos y haremos doble click en él. En la nueva ventana, haremos que uno de los marcos nos muestre los dispositivos del proyecto: seleccionaremos el único disponible (eibSOLO Netzwerk-Koppler), lo copiaremos; a continuación, pincharemos en la pestaña de nuestro proyecto y, pinchando con el botón derecho en la habitación donde insertaremos los módulos, escogeremos la opción de *Pegar*. Una vez insertando, haciendo doble click en él, aparecerá en la parte de la derecha de la pantalla una ventana con sus propiedades, entre ellas, su dirección física: se le dará el valor 1.1.30. Repetiremos la operación con el otro módulo disponible en NO\_BORRAR (E-Meter EZ382A FacilityWeb) y le asignaremos la dirección física 1.1.35.

La programación y visualización de la instalación se hará a través de este módulo: la configuración de los parámetros de comunicación IP están ya definidos y cargados en él (no hay que programarle la dirección física).

Por último, queda por insertar los dispositivos que se emplearán en la sesión de prácticas. Esta tarea se puede hacer de varias formas: una de ellas es seleccionando la habitación y escoger la opción de Añadir Aparatos. Con esto,

surgirá una nueva ventana con todos los módulos disponibles en la base de datos. Los dispositivos a utilizar son:

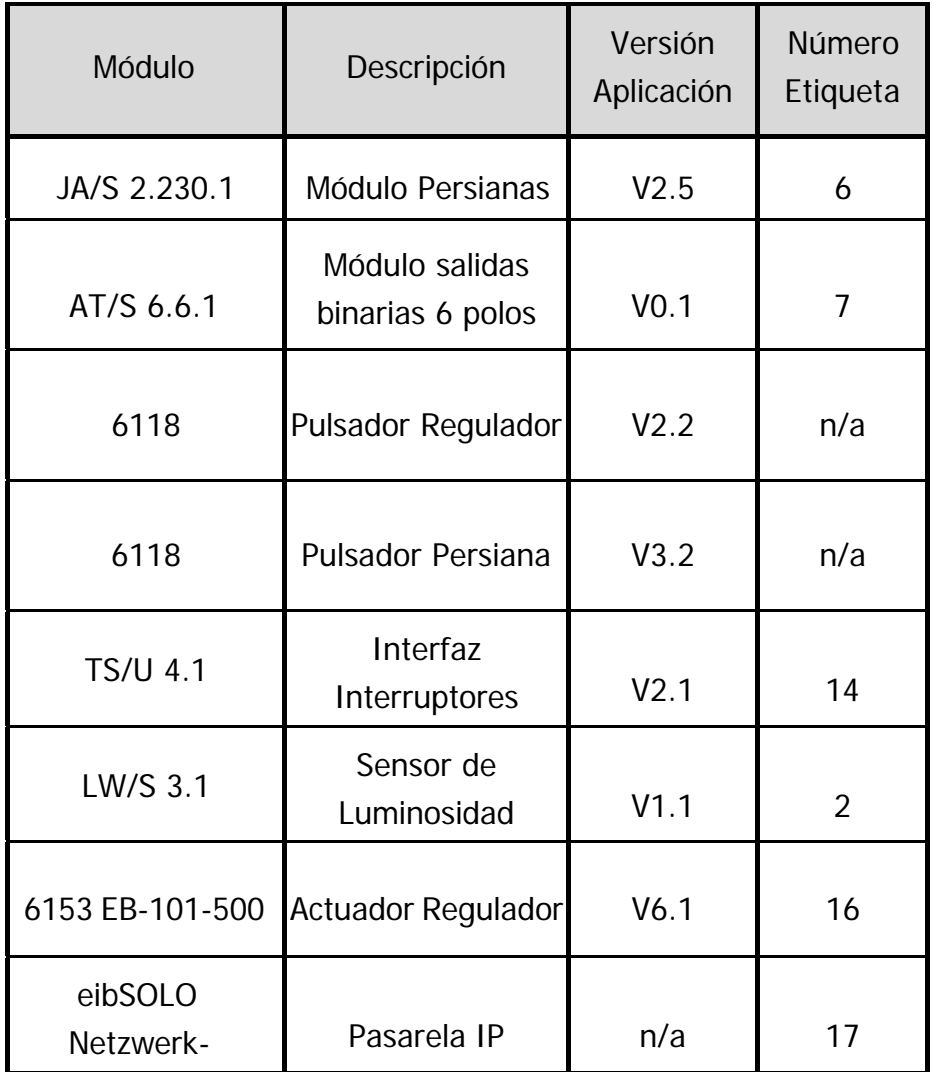

Tabla 1.- Elementos Domóticos a utilizar en el panel.

#### **1.2. Programación de los módulos domóticos**

Después de haber insertado en el proyecto los módulos de trabajo, hay que proceder a la programación de la instalación. Sabemos que en KNX trabajamos con direcciones físicas y lógicas: un módulo puede tener muchas direcciones lógicas, pero sólo una y única dirección física.

Hay que comprobar que hay comunicación con el interfaz de programación: esto se verifica cambiando a la pestaña de Configuración, y dentro de esta, escogiendo el menú de Comunicación. Aquí seleccionaremos la pasarela de comunicación, que en este caso es la que tiene la dirección 172.18.69.250 (Figura 4). Si la comunicación es correcta, no aparecerá ningún mensaje de error (se puede clicar en *Prueba* para confirmar la comunicación).

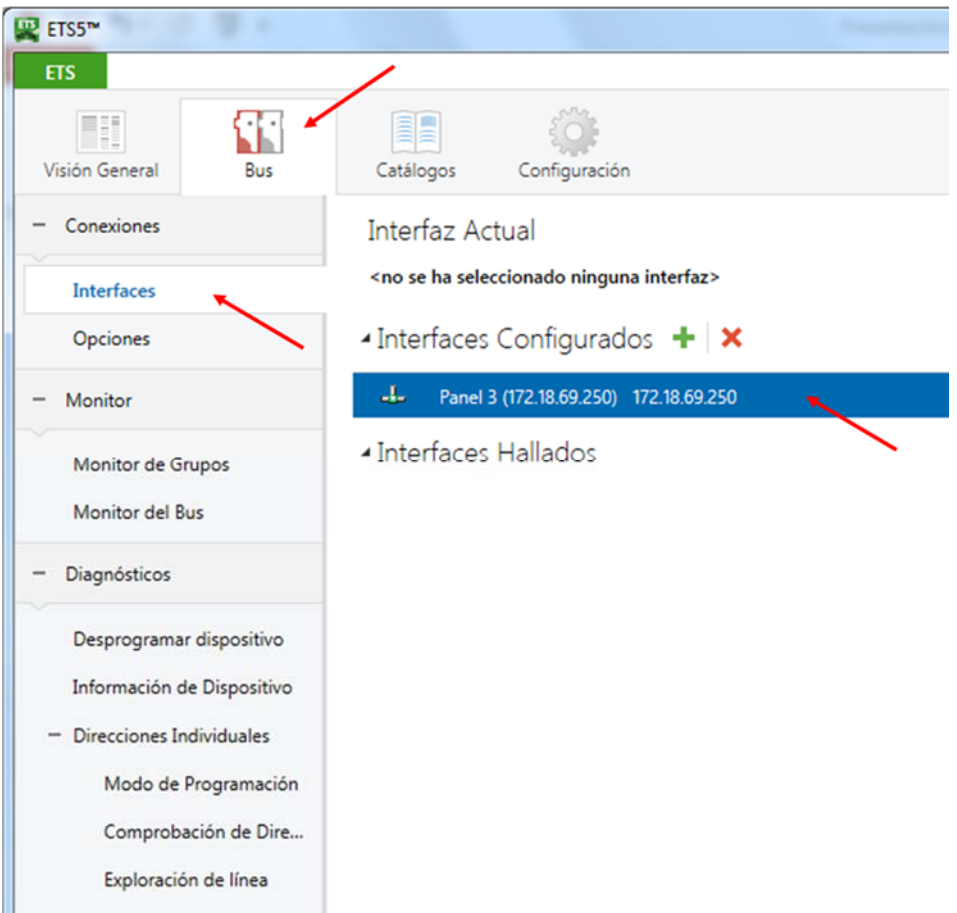

Figura 3. Verificación de la comunicación con la pasarela de programación.

Las direcciones físicas son las que identifican a los módulos a la hora de cargar la programación lógica desde el ETS: por ello, se recomienda asignar e primer lugar esta dirección (sólo hay que realizar este proceso una vez). Los pasos a seguir son:

- Seleccionar el módulo a programar y, con tras pinchar con el botón derecho, escoger el menú Programar, y dentro de las opciones disponibles, Programar Dirección Individual.
- En la parte derecha de la pantalla aparecerá una lista con el dispositivo a programar: a continuación, un mensaje indicará que se debe presionar el *Botón de Programación*. Esta es la manera que el ETS tiene de identificar el módulo al que asignará una determinada dirección física: por ello, el proceso debe hacerse módulo a módulo.

- Tras presionar el botón, una barra de estado mostrará el progreso de la carga de la dirección: si el proceso termina correctamente, aparecerá un mensaje con letras grises, y si no, rojas.

Este proceso se debe repetir con todos los módulos a utilizar, SALVO CON LA PASARELA IP, que ya tiene la dirección física asignada.

La funcionalidad de la instalación se realiza mediante las direcciones lógicas. Por tanto, para preparar esta programación, hay que definir la estructura jerárquica de 3 niveles de las direcciones lógicas.

Usaremos panel que aparece en el entorno de trabajo con la etiqueta Direcciones de Grupo. De no estar disponible, crearemos el panel seleccionando el menú *Entorno de Trabaj*o y dentro de este la opción *Abrir Nuevo Panel*  $\rightarrow$  Direcciones de Grupo. Los niveles de la estructura jerárquica son: grupo principal, grupo intermedio y direcciones de grupo. El árbol jerárquico puede definirse como quiera el programador (suele relacionarse con las funcionalidades a programar, como iluminación, persianas, sensores, etc…).

Los objetos de comunicación de los módulos que queremos programar deben arrastrase a las distintas *Direcciones de Grupo*: por ejemplo, el objeto ON/OFF de la tecla de un pulsador con un polo de un módulo de salidas. De esta forma, el pulsador mandará mensajes a con esa dirección de grupo que el módulo de salida escuchará. Así, habrá que asignar dentro de un mismo subgrupo los objetos de los módulos que queramos relacionar.

La transmisión de la programación lógica se realiza seleccionando el módulo a programar, y tras pinchar con el botón derecho, escoger la opción Programar y en el menú que aparece, Programar Aplicación. Las direcciones lógicas pueden programarse simultáneamente, ya que van dirigidas a módulos que ya tienen direcciones físicas únicas; también puede hacerse esta programación desde el grupo lógico a programar (de esta manera, se enviará la programación a los dispositivos que tienen objetos que participan en el grupo de direcciones), o desde el grupo intermedio (se programarán todos los subgrupos dentro de él) e incluso desde un grupo principal.

#### **1.3. Borrado de direcciones físicas y lógicas**

Tanto las direcciones físicas como las lógicas se quedan almacenadas en los módulos aunque se elimine la alimentación eléctrica. El proceso de borrado es análogo al de asignación. Para eliminar las direcciones lógicas asignadas a un módulo, hay que escoger la opción *DESPROGRAMAR DIRECCIÓN*. Esta operación puede hacerse sin riesgo de perder la dirección física y simultáneamente con varios módulos.

En el caso de las direcciones físicas, de nuevo, se tienen que borrar una por una siguiendo el mismo procedimiento: seleccionar el dispositivo, pinchar en la opción *DESPROGRAMAR APLICACIÓN Y DIRECCIÓN* y pulsar en el módulo el botón de programación correspondiente.

#### **NO SE DEBE DESPROGRAMAR LA DIRECCIÓN FÍSICA DE LA PASARELA**

#### **1.4. Programación del Panel**

Las funcionalidades a programar en la instalación domótica son:

- Con un pulsador doble, controlar el movimiento de la persiana y el ajuste de la celosía.
- Usar la segunda pareja de interruptores conectada al módulo TS/U para encender y apagar los puntos de luz fluorescentes no regulables.
- Usar el otro pulsador doble para controlar y regular el punto de luz fluorescente.
- Cuando se supere el umbral de luminosidad establecido en el sensor, se activará la bombilla amarilla; este parámetro se ajusta desde ETS.

## **2. TRÁFICO IP GENERADO POR EL PROTOCOLO KNXNET**

Esta pasarela no soporta el protocolo KNXnet, sino uno más antiguo, el EibLib: este se basa en el envío de información por TCP sin encapsularla, por lo que la comunicación es menos robusta. Por este motivo, el análisis del tráfico generado por el protocolo KNXnet se analizará en las sesiones posteriores.

## **3. CONTROL POR IP: CREACIÓN DE LA VISUALIZACIÓN**

Las visualizaciones permiten, por un lado, controlar una instalación KNX de manera remota; por otro, dependiendo del modelo, también añaden funcionalidades extra que dan más versatilidad al montaje (funciones lógicas, alarmas, etc…). La pasarela que se ha utilizado para programar la instalación incluye un pequeño servidor WEB que genera una página configurable, de forma que a través de ella, se pueda controlar la instalación.

Para preparar la visualización, la propia pasarela se debe considerar como un elemento domótico más: hay que configurar sus objetos, relacionarlos con los de la instalación, y transmitir la programación.

En concreto, la pasarela NK1 dispone de 104 objetos configurables que se muestran distribuidos en 26 páginas HTML (cada una identificada con una letra del abecedario). Dentro de la aplicación ETS5, si se selecciona este módulo, en la pestaña de parámetros aparece una lista de características configurables: los 4 primeros grupos establecen la configuración IP y los datos de acceso (usuario y contraseña). Estos no se deben modificar para el correcto funcionamiento de la pasarela. El resto de grupos muestra los objetos disponibles (agrupados de 4 en 4 dentro de cada página). Al clicar en uno de ellos, a la derecha aparecen listados los objetos con las funciones a programar. Por defecto, vienen marcados para trabajar con 1 bit; si se pincha sobre este menú, se desplegarán las opciones disponibles que sirven para marchar el tipo de dato con el que trabajará cada objeto (desde 1 bit hasta 4 bytes). Dependiendo del elemento que queramos controlar, habrá que escoger el tamaño que mejor se ajuste. En el manual de instrucciones del módulo se incluye una explicación detallada de cada objeto.

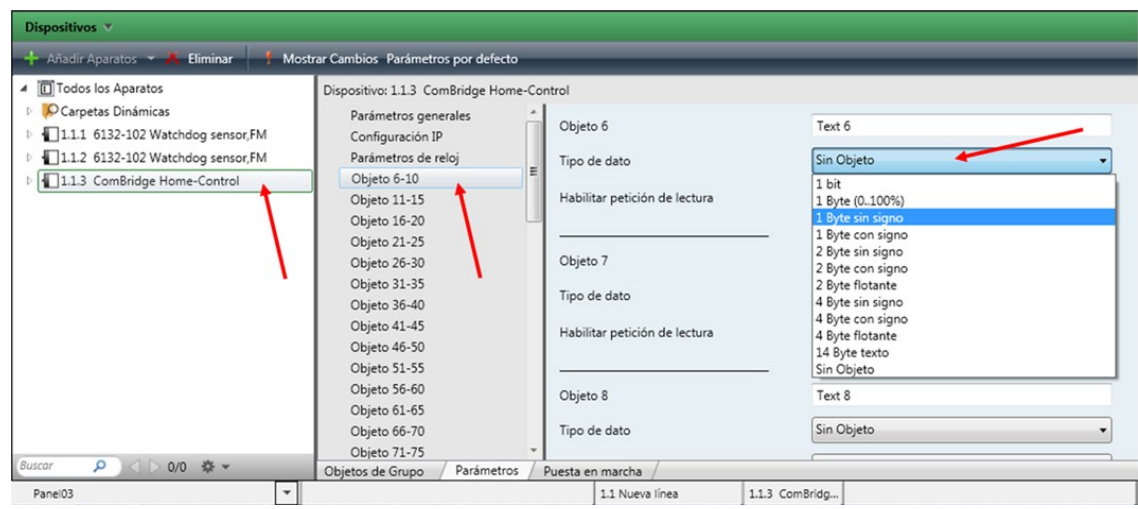

Figura 4. Configuración de los objetos de la pasarela IP para la visualización.

Para preparar la visualización, hay que crear grupos lógicos en los que estén relacionados los objetos de la instalación con los la pasarela que los controlarán. Para ello, se recomienda crear otro Grupo Principal (que se llame, por ejemplo, *Visualización*), y repetir una estructura jerárquica similar a la realizada previamente: la diferencia es que como objetos de entrada no usaremos los de los módulos KNX, si no los de la pasarela. De esta forma, para conectar el fluorescente regulable, habría que incluir en el mismo grupo el objeto ON/OFF del dimmer regulable con un objeto tipo "switch without feedback" de la pasarela. Al igual que antes, habrá que transmitir la programación lógica tanto a la pasarela como a los módulos a los que dará órdenes (se puede dar la orden de programar desde el Grupo Principal).

Una vez transmitida la programación a la instalación, sólo queda configurar la visualización en el servidor WEB de la pasarela. Esto se hace accediendo a este módulo desde un navegador (Firefox, por ejemplo): para ello, hay que introducir la siguiente dirección:

#### http://172.18.69.250

Al acceder a la pasarela, nos aparecerá una pantalla de acceso (el usuario es **user** y la contraseña **NK1**), con la que podremos o configurar el aspecto de la visualización (botón de la izquierda) o directamente a la visualización (botón de la derecha). Para poder configurar la visualización, la dirección a introducir es:

http://172.18.69.250/visuconfig

Tras introducir el usuario y la contraseña, se podrá nombrar a cada uno de los objetos que aparecen en la visualización, así como a las páginas que los contienen (ver Figura 6). Introduciendo en el navegador simplemente la dirección, se accederá a la visualización: en ella aparecerán los objetos que programados en el ETS5.

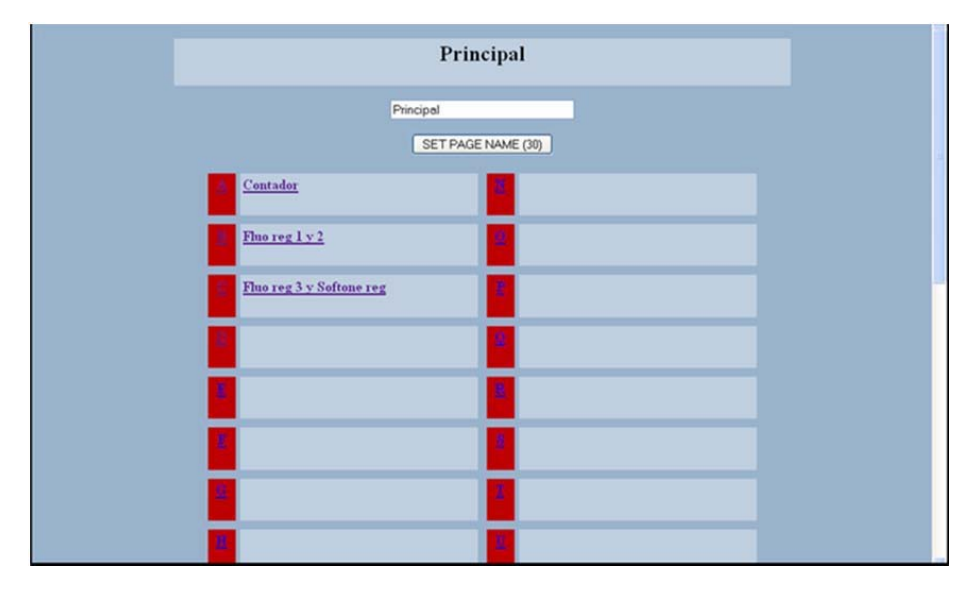

Figura 5. Ventana de configuración de la visualización.

Se pide, en primer lugar, preparar una visualización que permita controlar las persianas y el punto de luz regulable; también se debe saber cuál es el nivel de regulación del fluorescente en %. También se deben poder manejar los fluorescentes no regulables y conocer si se el nivel de luminosidad es inferior al configurado.

Para modelar las persianas, los elementos que dispone la pasarela no son compatibles con el módulo de persianas del panel, por lo que habrá que emplear elementos de ON/OFF para el movimiento y ajuste de las celosías.